# Sharing a Calendar in Outlook 2010

## Sharing a Calendar

## **Description:**

Outlook 2010 and Microsoft Exchange provide the ability to share calendars between users. Follow these instructions to either allow other access to your calendar, or open a calendar you have been given access to.

The easiest way to share your calendar is to open your calendar, click Folder, and click Share Calendar:

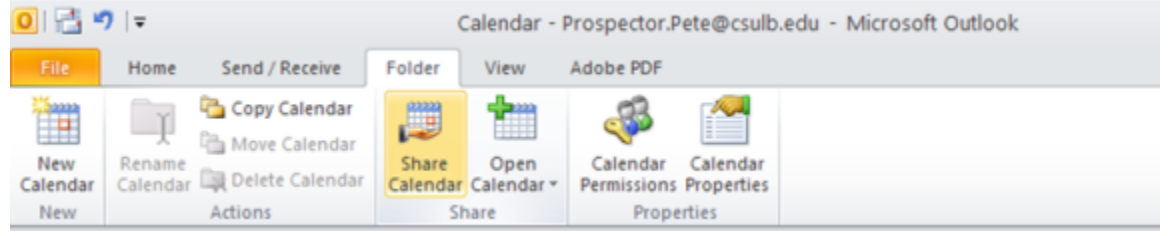

#### Figure 1: Share calendar command on Folder Ribbon

#### Now, complete the Sharing Request and click **Send**:

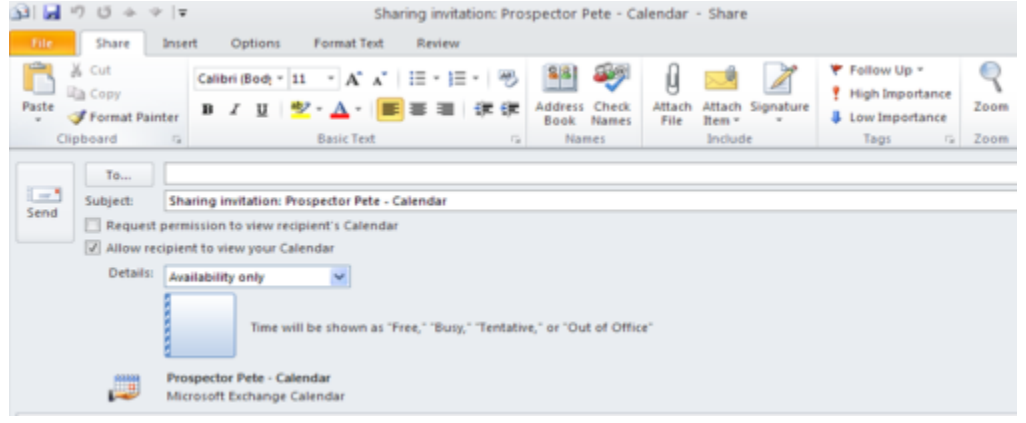

Figure 2: Sharing invitation

To complete the process, click **Yes:**

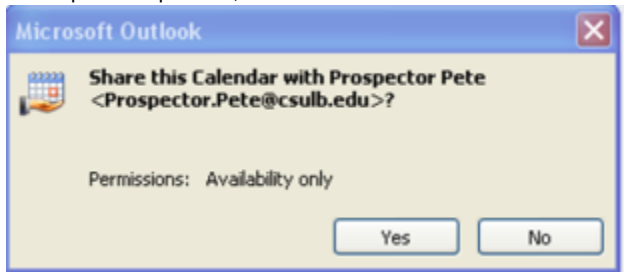

Figure 3: Calendar sharing approval

### **Calendar Sharing Request**

Here is what you will see if you receive a sharing request:

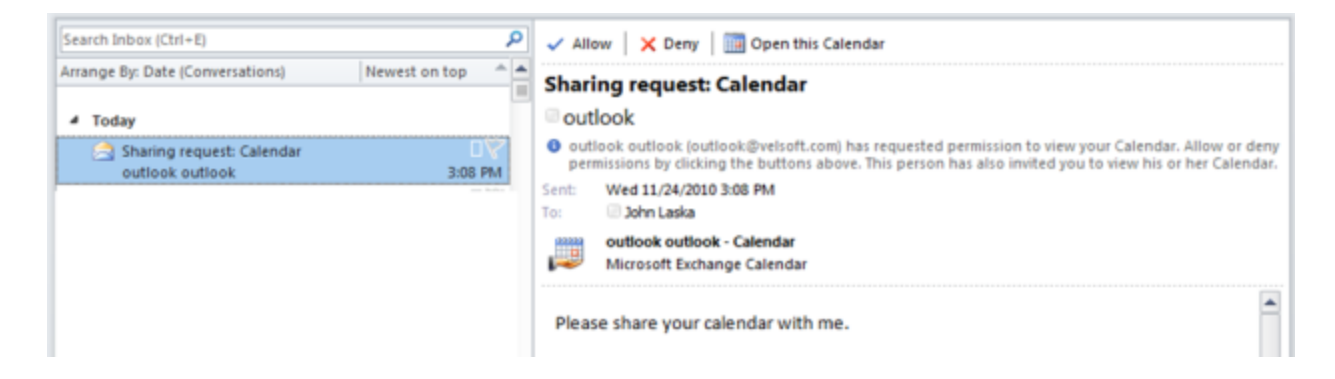

Figure 4: Calendar sharing request message

If you click **Allow**, you will be asked to confirm the sharing request:

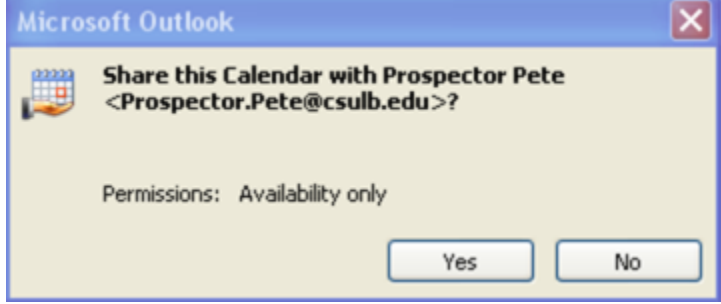

Figure 5: Prompt to share calendar

## **Viewing Another User's Calendar**

When your sharing request has been approved, you will receive a notification email like this:

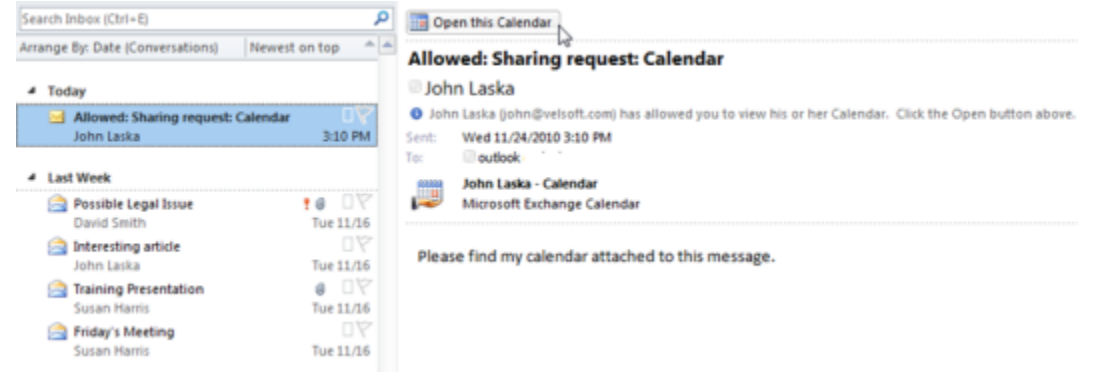

Figure 6: Open another calendar command

If we click the **"Open this Calendar"** link, we will see the user's calendar side-by-side with ours:

| 0.103.01                                                                                  |                                    |                                               |                                                   | Calendar - Prospector.Pete@csulb.edu - Microsoft Outlook                   |                                                                                                    | 日显<br>$\Rightarrow$                          |
|-------------------------------------------------------------------------------------------|------------------------------------|-----------------------------------------------|---------------------------------------------------|----------------------------------------------------------------------------|----------------------------------------------------------------------------------------------------|----------------------------------------------|
| Send / Receive<br>File.<br>Home                                                           | Folder                             | View                                          | Adobe PDF                                         |                                                                            |                                                                                                    | $\circ$ $\Omega$                             |
| h<br>Ŧ<br><b>SP</b><br>Meur<br>New<br>New<br>Appointment Meeting . Items .<br>New         | æ<br>Today Next 7<br>Days<br>Go To | Ш<br>m<br>Day<br><b>Work</b><br>Week<br>$-14$ | <b>Week</b><br>Month +<br>Schedule View<br>Amange | ₩<br>Open<br>Calendar<br>Calendar - Groups -<br>Manage Calendars<br>$\sim$ | Share Calendar<br>B<br>Publish Online *<br>E-mail<br><b>Calendar Permissions</b><br>Calendar<br>Share | Find a Contact =<br>[1] Address Book<br>Find |
| $\mathbf{F}^{\mathcal{L}}$<br>July 2011<br>Su Mo Tu We Th Fr Sa<br>26 27<br>25 29 30<br>1 | $\leftarrow$                       | July 27, 2011                                 |                                                   |                                                                            | Search Calendar (Ctrl+E)                                                                              | ٩                                            |
| ×.<br>$\sim$<br>$\mathbf x$<br>10 11 12 13 14 15 16                                       |                                    | Calendar X                                    |                                                   |                                                                            | <b>4 Prospector Pete</b><br>$\boldsymbol{\times}$                                                     |                                              |
| 17 18 19 20 21 22 23<br>24 25 26 27 28 29 30                                              |                                    | 27                                            | Wednesday                                         | 27                                                                         | Wednesday                                                                                             | ۰                                            |
| 35 <sub>1</sub><br>1 2 3 4 5 6                                                            | 8 <sup>am</sup>                    |                                               |                                                   | a.                                                                         |                                                                                                    | ۰<br>a.                                      |
| Ny Calendars<br>Calendar                                                                  | $Q^{00}$                           |                                               |                                                   |                                                                            |                                                                                                    |                                              |
| I Shared Calendars                                                                        |                                    |                                               |                                                   |                                                                            |                                                                                                    |                                              |
| E Kent Sorenson - Training (<br><b>V</b> Prospector Pete                                  | $10^{00}$                          |                                               |                                                   |                                                                            |                                                                                                    |                                              |
|                                                                                           | $11^{00}$                          |                                               |                                                   |                                                                            |                                                                                                    | $\frac{1}{2}$                                |
|                                                                                           | 12 <sup>pm</sup>                   |                                               |                                                   |                                                                            |                                                                                                    |                                              |
| $[-]$ Mail                                                                                | $.00$ .                            |                                               |                                                   |                                                                            |                                                                                                    |                                              |
| <b>Die Calendar</b>                                                                       |                                    | Show tasks on: Due Date<br>training           |                                                   | 学士                                                                         |                                                                                                    |                                              |
| <b>B</b> - Contacts                                                                       | Tasks                              |                                               |                                                   |                                                                            |                                                                                                    |                                              |
| <b>V</b> Tasks                                                                            |                                    |                                               |                                                   |                                                                            |                                                                                                    |                                              |
| $\Box \Box \Box$                                                                          |                                    |                                               |                                                   | lw                                                                         |                                                                                                    | ٠                                            |
| Rems: 1                                                                                   |                                    | All folders are up to date.                   |                                                   |                                                                            | Connected to Microsoft Exchange $\Box$ 23 111 $\Box$ 100% $\ominus$ 0                                 | (4)                                          |

Figure 7: Outlook calendar view with multiple calendars open

Shared calendars allow you to create a new appointment in the form of a meeting request, which means that they will have to confirm their attendance.

Shared calendars stay in your Calendars list in a Shared Calendars section. To show or hide a calendar, check or uncheck the appropriate box:

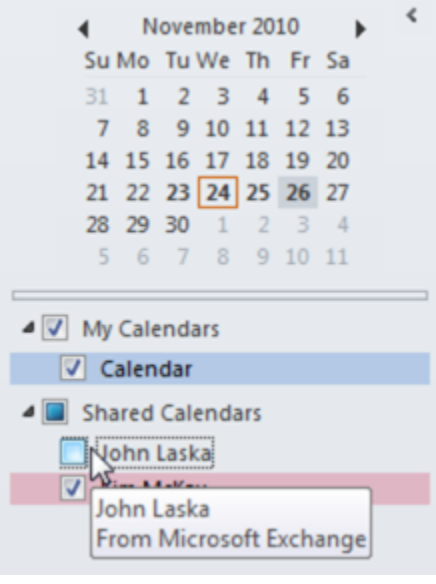

Figure 8: Navigation pane calendar options

In order to set more specific permissions for your Calendar go to **Calendar > Folder > Calendar Properties**.

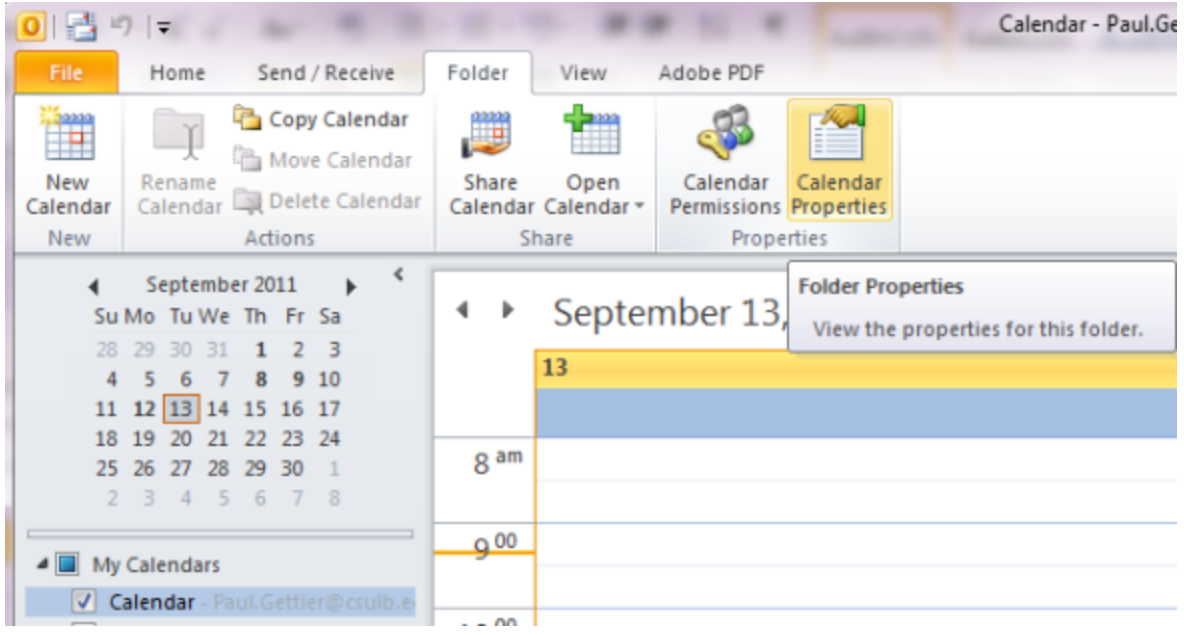

Figure 9: Calendar properties command, to set calendar permissions

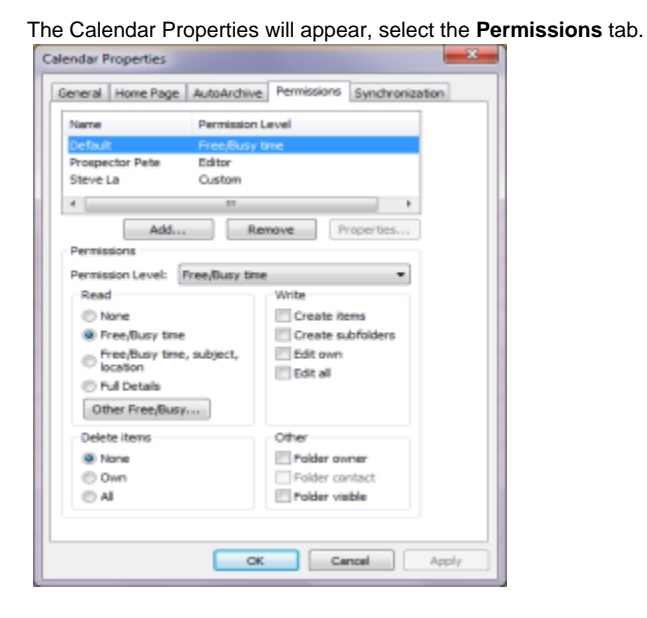

Figure 10: Calendar properties

Here you are able to set very specific Permissions for each user you wish to have access to your Calendar. You are also able to **Add-Remove** us er access from this screen.

To add a user and assign permissions click **Add.**

You will be presented with the GAL (Global Address List). Select the user you wish to grant access to and click **Add.**

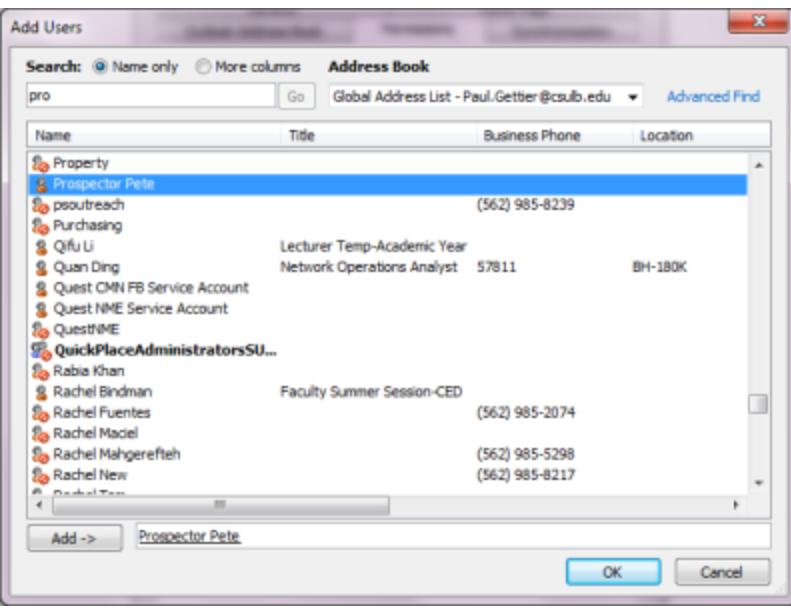

Figure 11: Global address list – address book

In this example I will now assign Prospector Pete to have **Publishing Editor** over my Calendar.

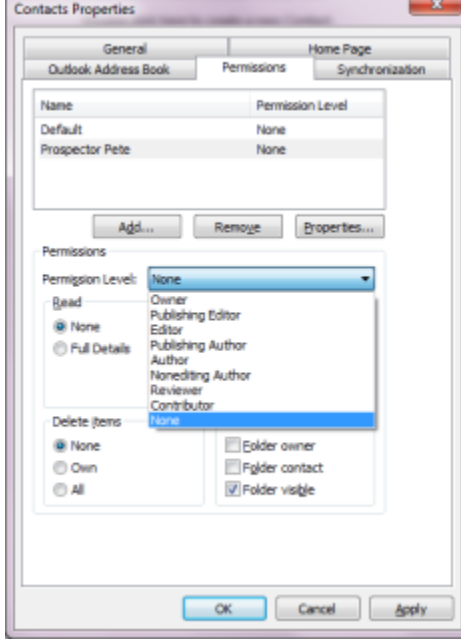

Figure 12: Set permissions - properties dialog

By choosing the **Publishing Editor** option from the drop down menu you will see some items are automatically selected granting and restricting certain forms of access.

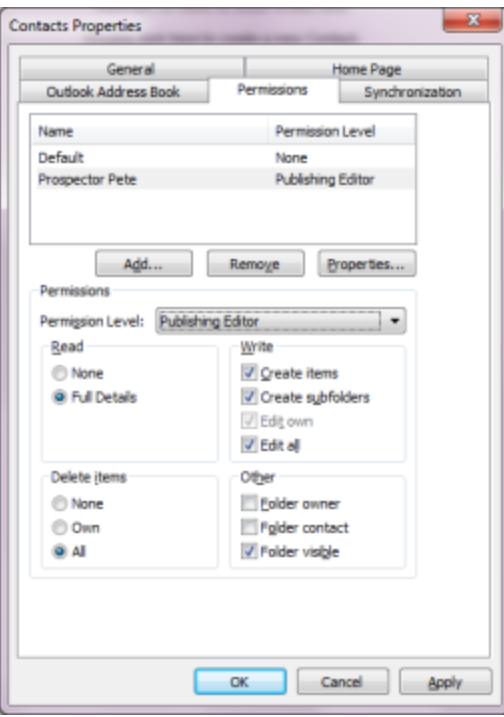

Figure 13: Set permissions - properties dialog

Please note: You do not have to use one of the pre-assigned permission levels; you may assign your own custom level of permissions using the check boxes provided.